## **Campus Connect: Calendar Synching**

Calendar synchronization is a way to make sure Campus Connect appointments are shown on your Outlook calendar and events on your Outlook calendar are reflected in the Campus Connect platform.

Note: Please visit our Calendar Synching Troubleshooting Guide if you are encountering issues from a previous sync.

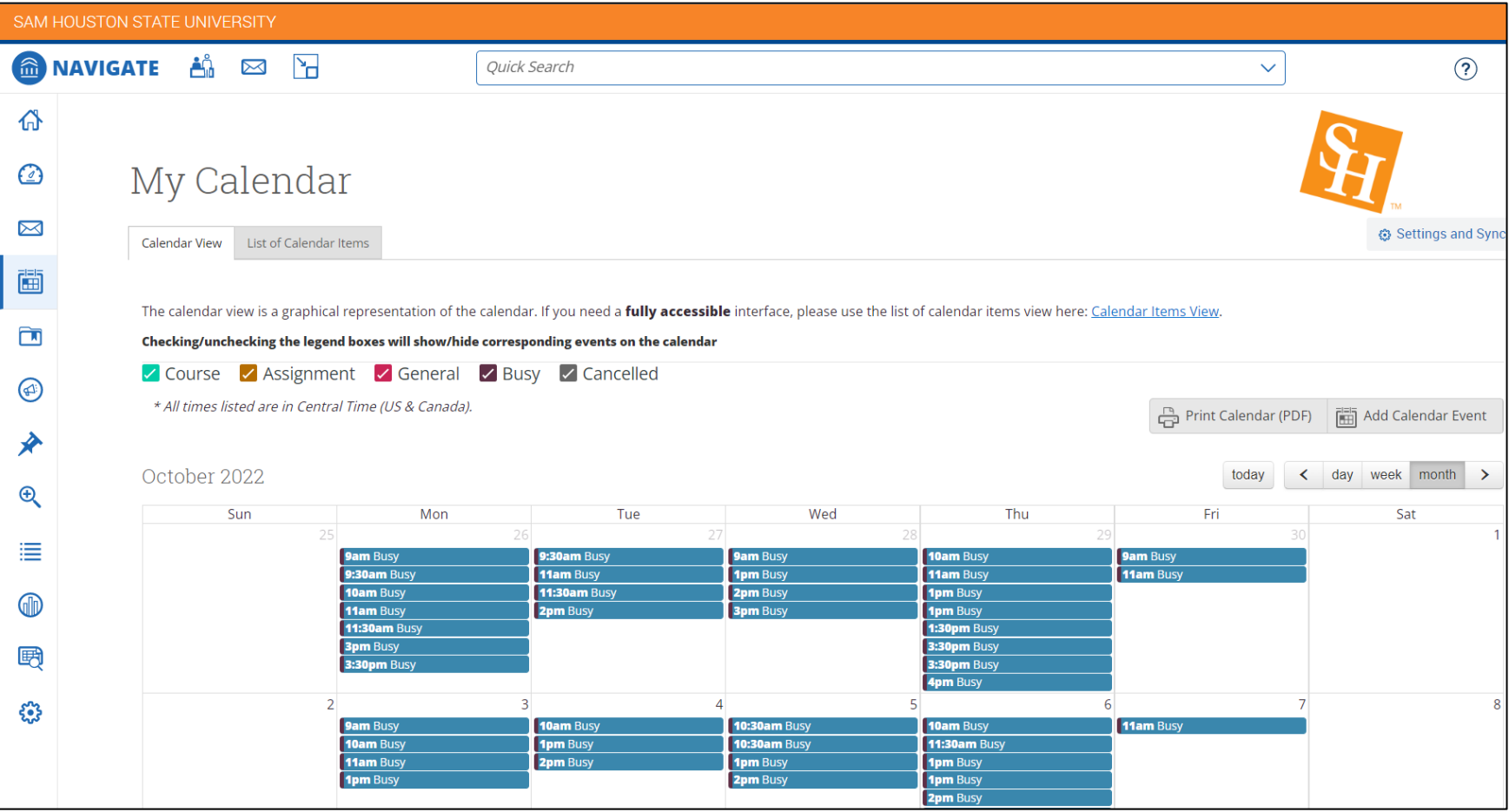

#### Step 1: Open Campus Connect through mySAM

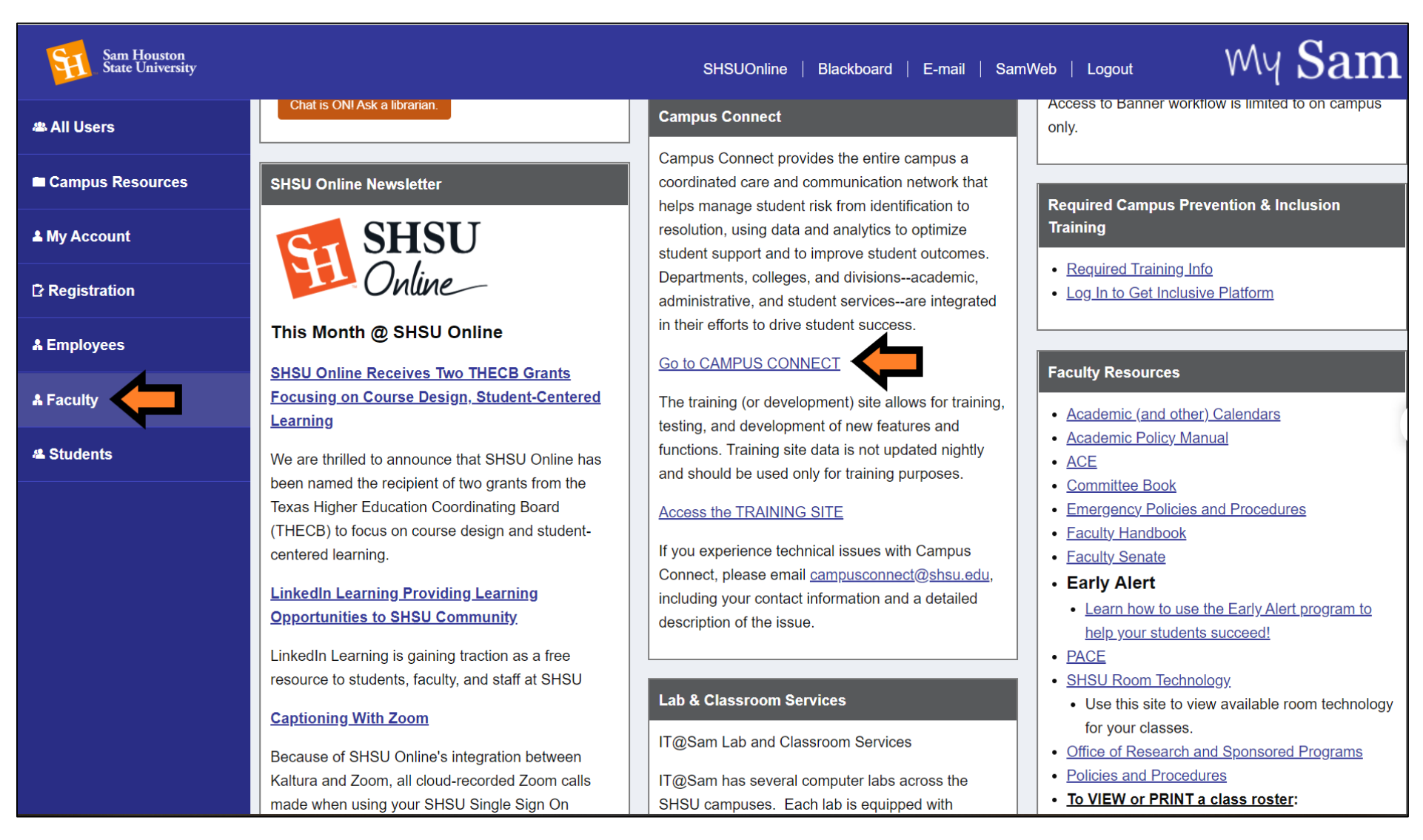

#### **A** NAVIGATE <u>A</u> ⊠ <mark>}</mark> Quick Search  $\circled{?}$  $\checkmark$ 价 My Calendar  $\odot$ 2 $\boxtimes$ **۞** Settings and Sync Calendar View List of Calendar Items 1 画 The calendar view is a graphical representation of the calendar. If you need a fully accessible interface, please use the list of calendar items view here: Calendar Items View.  $\Box$ Checking/unchecking the legend boxes will show/hide corresponding events on the calendar ✓ Course ✓ Assignment ✓ General ✓ Busy ▽ Cancelled  $\bigcirc$ \* All times listed are in Central Time (US & Canada).  $\Box$  Print Calendar (PDF)  $\overline{\overline{\mathbf{f}}^{\mathsf{test}}_{\mathsf{min}}}$  Add Calendar Event ∕∕ < day week month October 2022 today  $\rightarrow$  $\bigoplus$ Sun Mon Tue Wed Thu Fri Sat 津  $\textcircled{\tiny{\textcircled{\tiny{1}}}}$ 野  $\overline{2}$  $\overline{3}$  $\overline{4}$ 5 -6 8 ڋ؞

## Step 2: Select Calendar in the left toolbar and then Settings and Sync

## Step 3: Select Setup Sync

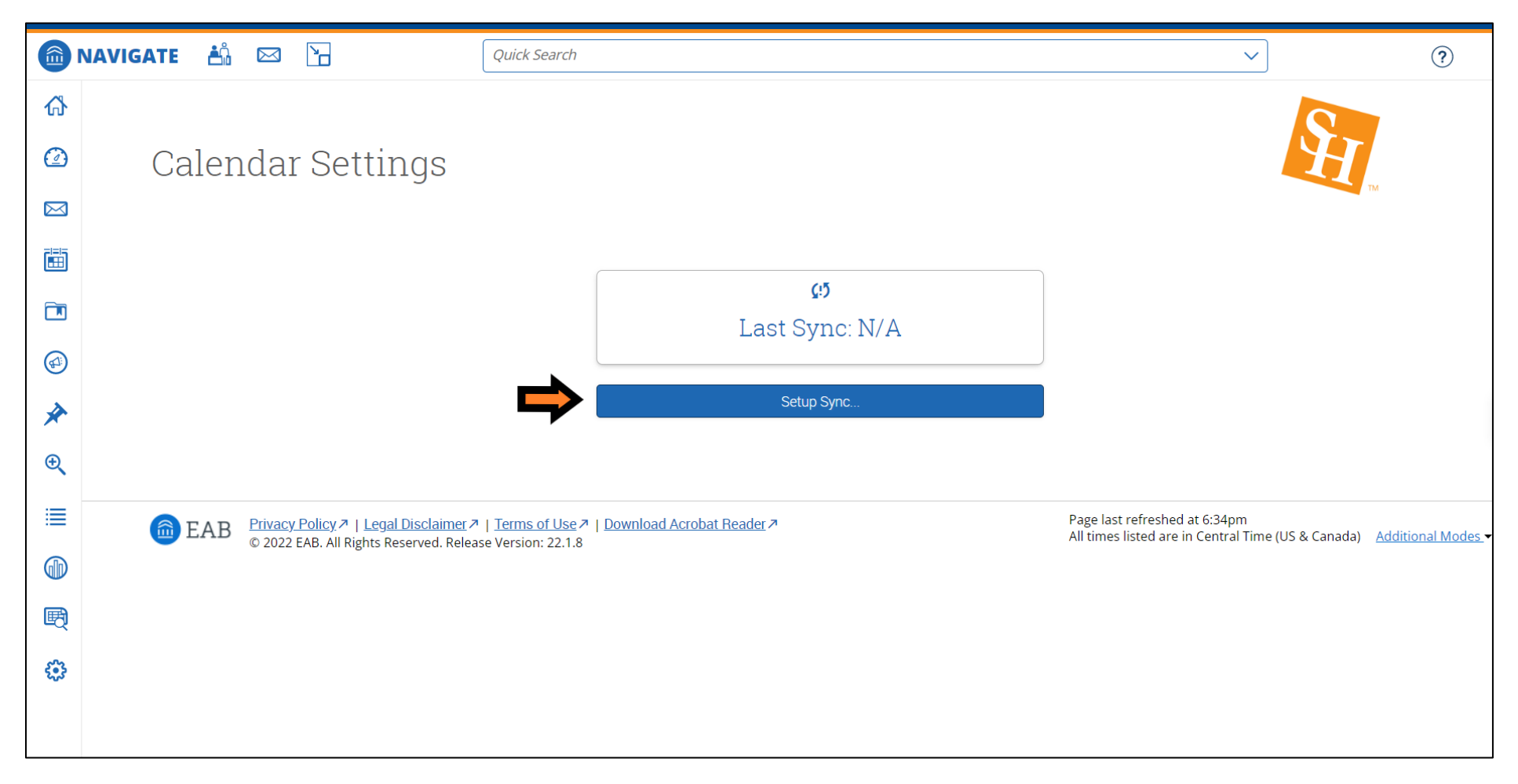

# Step 4: Select Microsoft 365 (Latest Version)

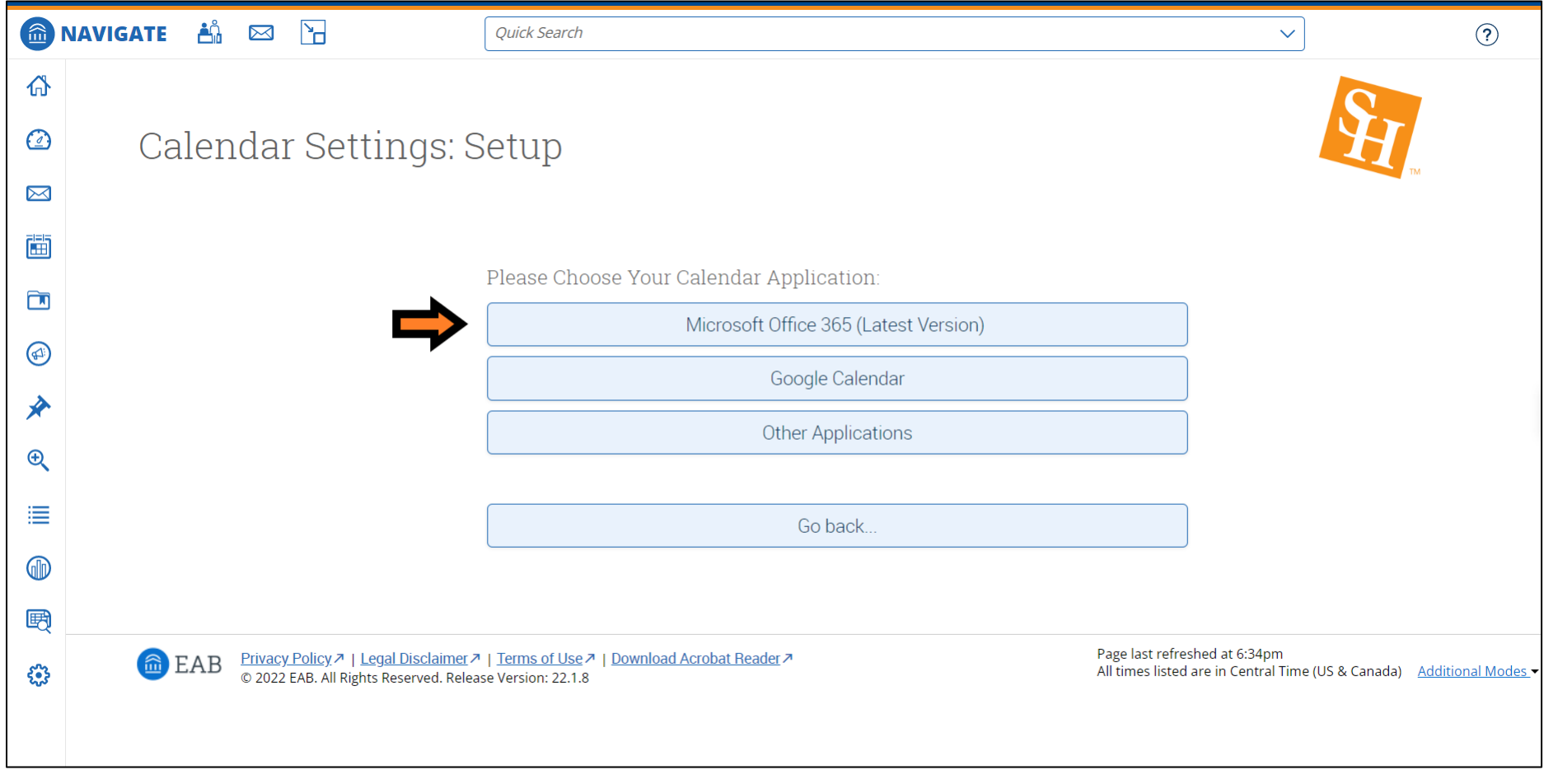

## Step 5: Select your Microsoft Outlook account

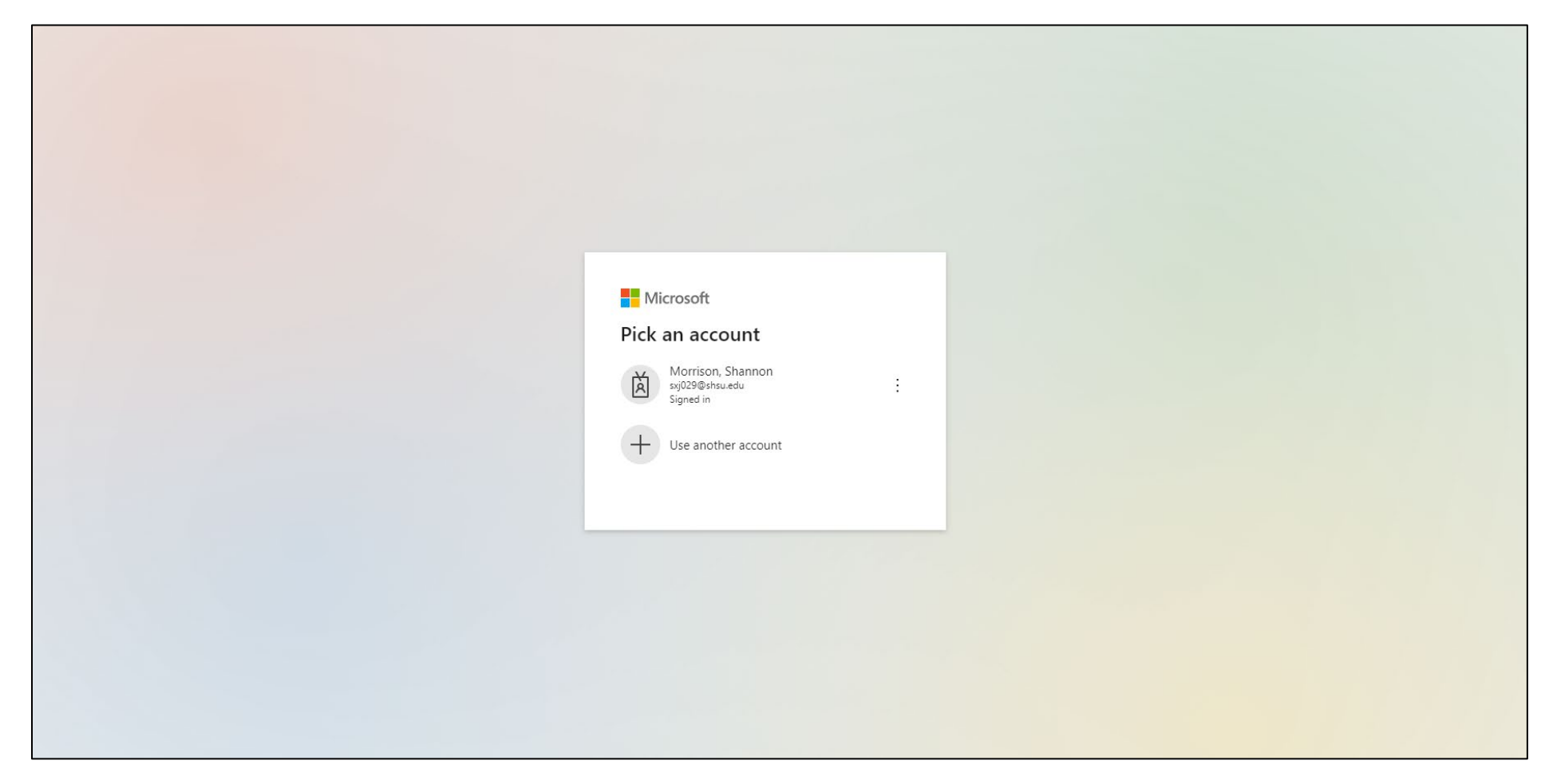

## Step 6: Sync may take up to 30 minutes to complete

Note: You may click out of this screen and work elsewhere in the platform at this time. Repeat Step 2 in this guide to return to your calendar settings and check on the synchronization progress at any time.

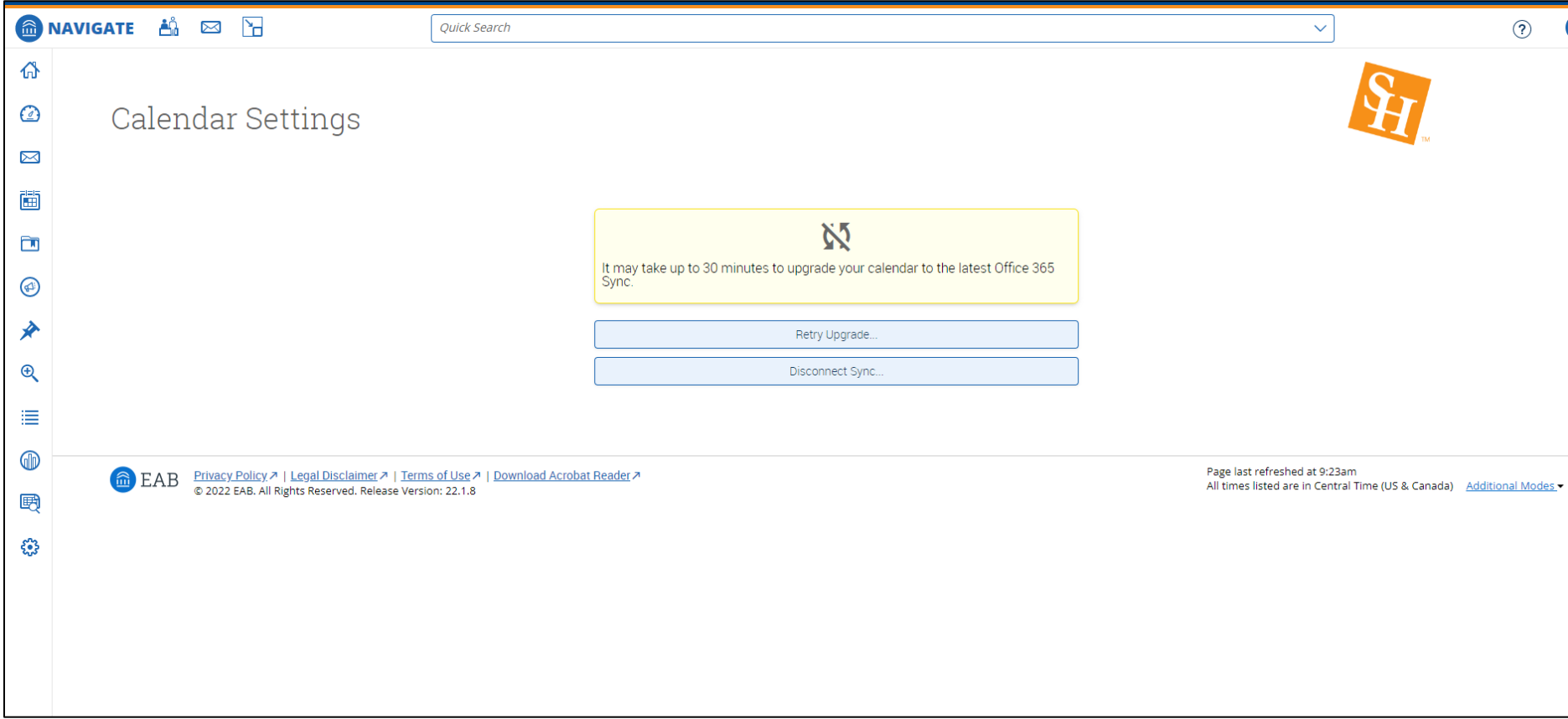

# Step 7: Calendar sync is complete!

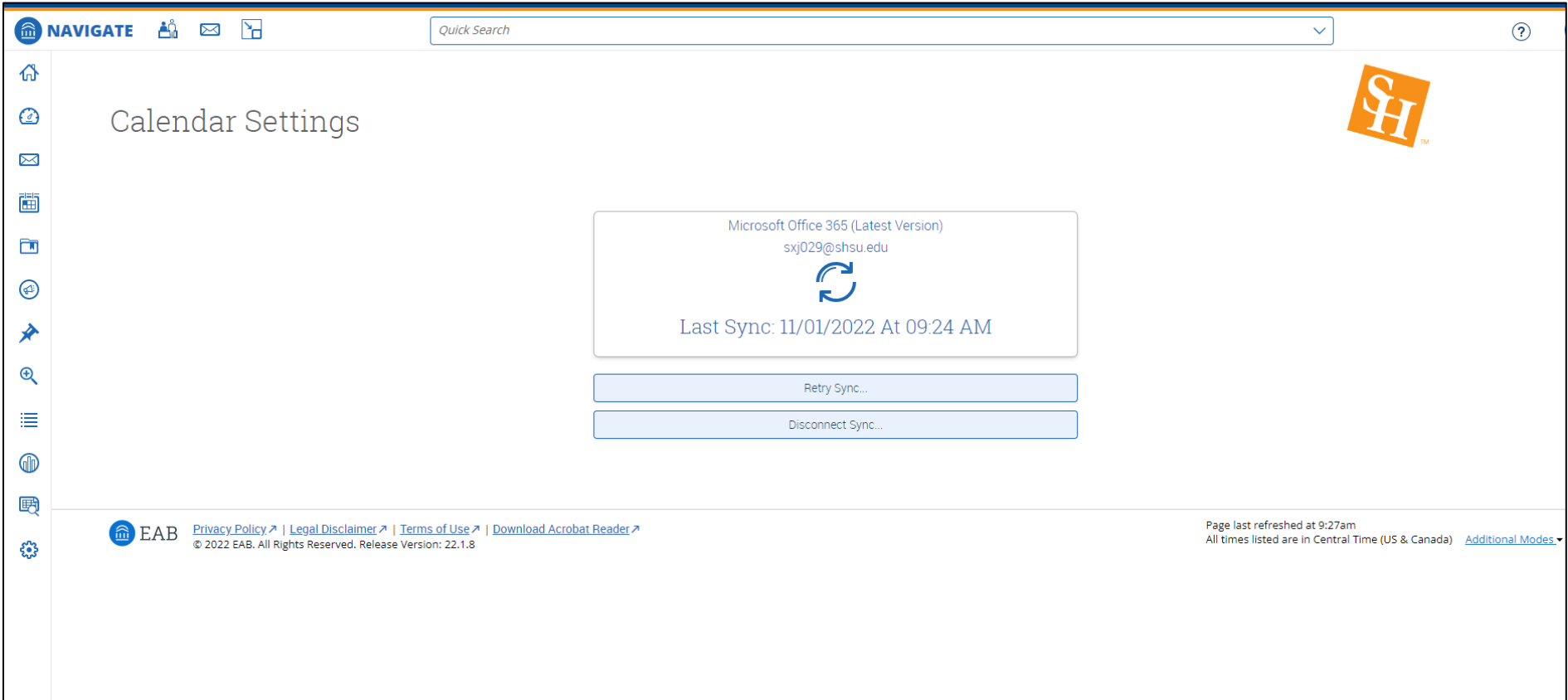

## Step 8: Test your sync by creating a test event on your Outlook calendar

Note: Make sure you have marked yourself as busy for the test event

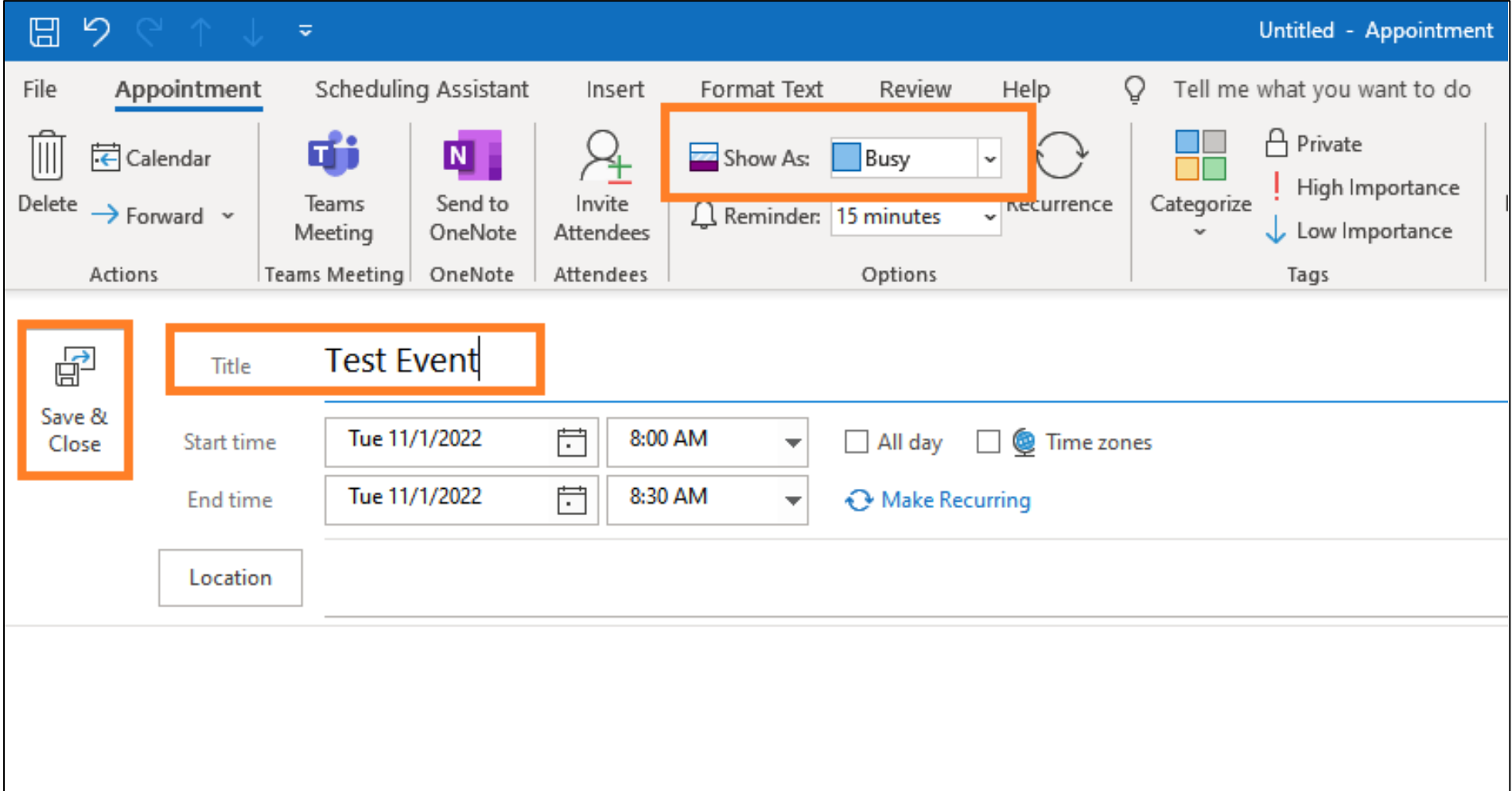

Step 9: Verify that your test event synced with Campus Connect

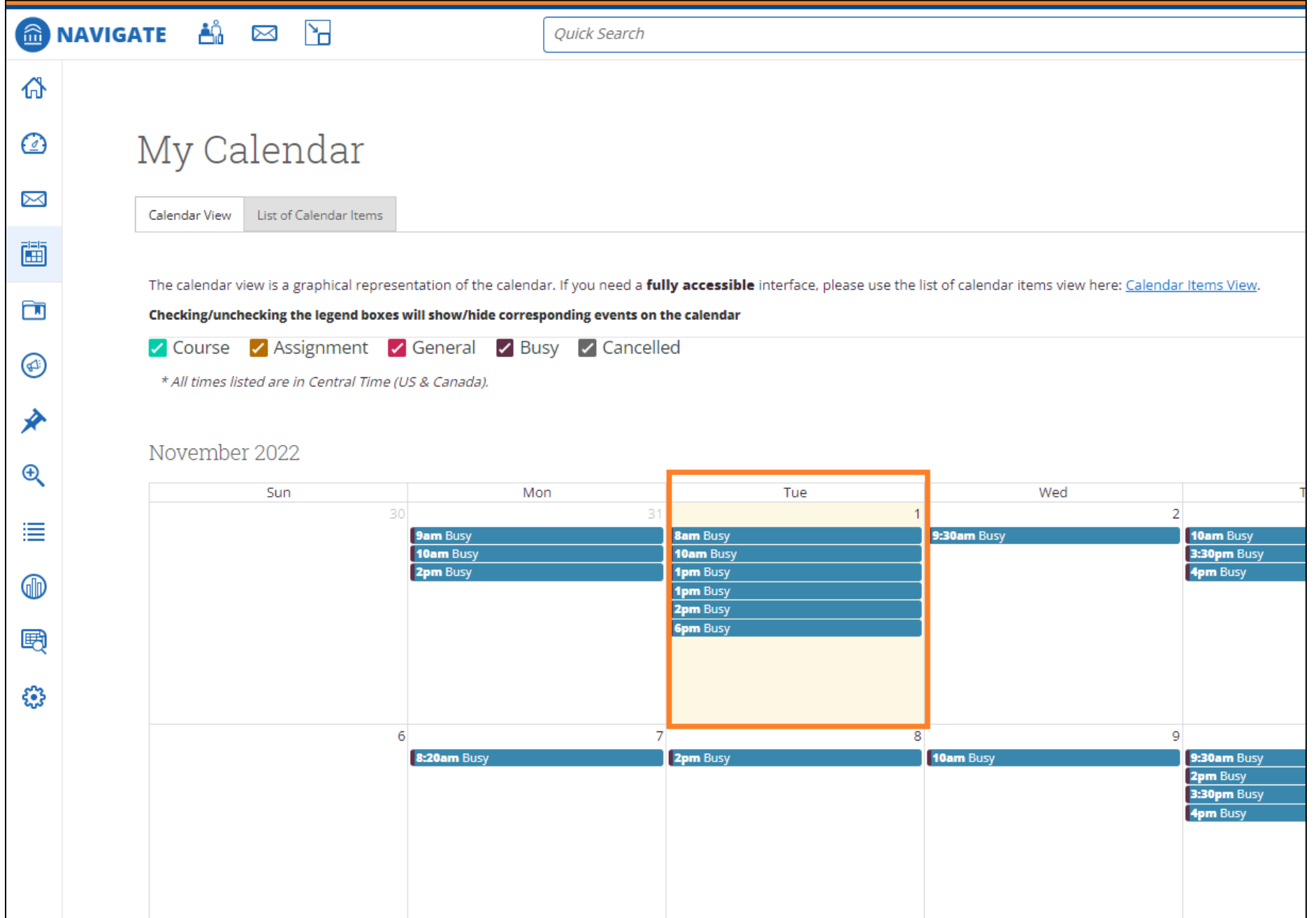